# **Sheet Set Manager: Plot or Publish a List of Sheets Instantly**

*Alireza Parsai, CAD Director, HiTech Network, Inc., Canada*

You may have already found Sheet Set Manager (SSM) to be a useful tool for accessing and organizing your drawings. But did you know you can use SSM to quickly publish several sheets with a single click? Using SSM, you can override page setups, plot selected sheets, and even publish selected sheets to a DWF file. In this article, I'll show you how easy it is to save selected sheets as a sheet set, and publish a sheet set to a single multi-sheet DWF file. I'll also show you a simple way to override plot settings.

## **What Most People Do**

Most people open drawing files one by one and then use the PLOT command to plot them. Others use the Batch Plot utility or the PUBLISH command to plot several drawings. Although these methods are effective, now there's a better way! With SSM you can

- Publish an entire sheet set
- Publish a subset of a sheet set or any selection of sheets
- Plot a single sheet
- Override a page setup at the time of plotting or publishing

Even if you are a fan of the AutoCAD Publish feature, you can benefit from using Sheet Set Manager. Once you have set up SSM with a sheet set, you can load the Publish dialog box with selected sheets, and you don't even have to remember the path to the file's physical location!

#### **How to Plot a Sheet Set**

The Scarborough Project you see in the following Sheet Set Manager illustration is an architectural project consisting of several drawings. We have designed a two-story building and I would like to deliver some paper drawings to a client. In addition, I would like to create a single, multi-sheet DWF file for a presentation I'll make in an upcoming meeting.

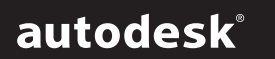

#### **Contents**

- What Most People Do
- How to Plot a Sheet Set
- How to Create a Sheet Selection Set
- How to Publish a Sheet Selection Set
- How to Override Plot Settings
- Where to Go From Here

Let's take a look at the three buttons available on the Sheet List tab of the Sheet Set Manager. You can use two buttons to plot and publish, and one button to manage and create sheet sets:

**Publish to DWF:** Use the first button to publish sheets to a multi-sheet DWF file. If you do not select specific sheets, you will publish the entire sheet set. When you choose this button, you only need to specify the name and location of the DWF file. SSM will take care of opening and publishing the sheets.

**Publish:** The middle button offers several options through a drop-down menu. Click it to choose any of the following options:

*Publish to DWF.* Publishes sheets to a multi-sheet DWF file similar to clicking the Publish to DWF button.

*Publish to a Plotter.* Publishes sheets to a plotter. Use this button when you have already selected a plotter in the sheet page setup.

*Publish using Page Setup Override.* Plots sheets based on a selected page setup override rather than the sheet page setup specified in the drawing.

*Include Plot Stamp.* Adds a plot stamp to plotted sheets.

*Plot Stamp Settings.* Changes the plot stamp settings.

*Manage Page Setups.* Defines new named page setups or modifies existing ones. You may later use such page setups for page setup overrides.

*Sheet Set Publish Options.* Displays a dialog box to define or change publish options including the default output directory and the type of DWF files.

*Publish Dialog Box.* Displays the publish dialog box and automatically loads all of the selected sheets.

**Sheet Selections:** The button to the right saves and manages selected sheets as sheet selections. This button is useful when you frequently refer to specific sheets in a set, as I do in the next section below.

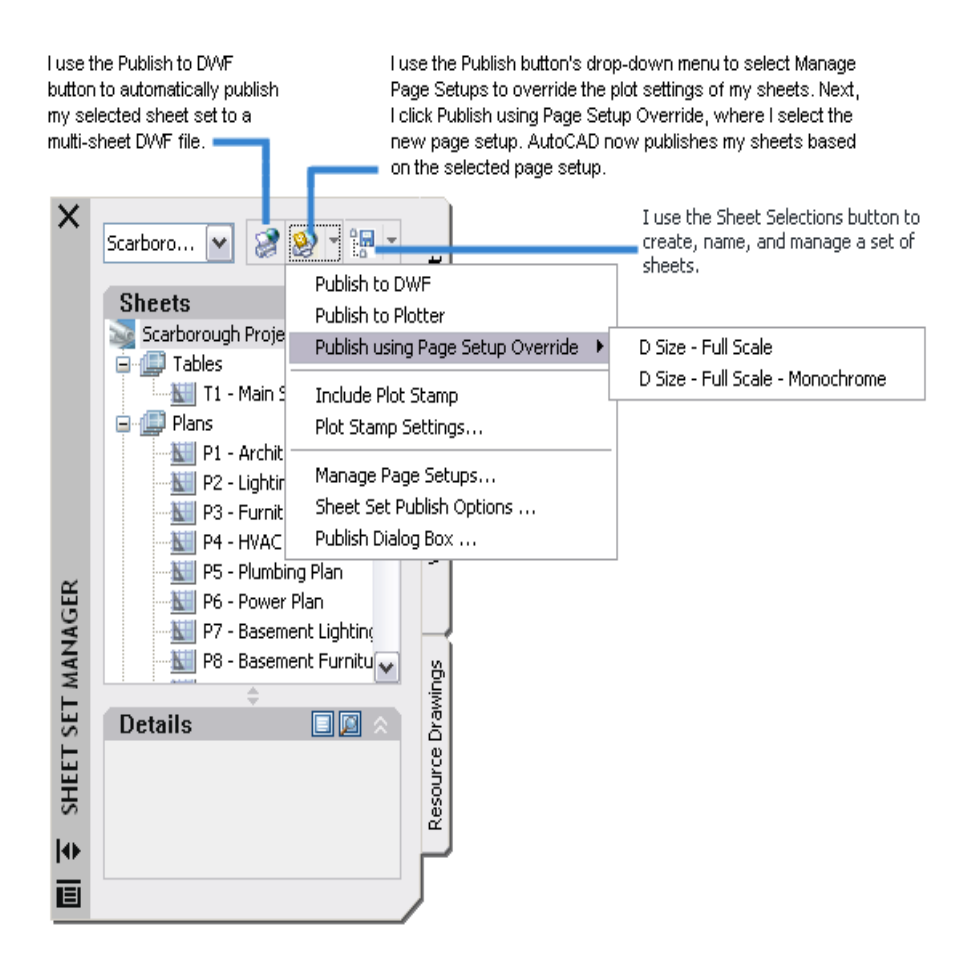

# **How to Create a Sheet Selection Set**

In this example, I would like to publish part of my sheet set—the sheet list table and all of the plan views to a multi-sheet DWF file. To accomplish this task, I select my desired sheets by selecting the Tables heading, hold down the CTRL key and select the Plans heading. Since I need to plot this set frequently, it is a good idea to save the current sheet selections. I click the Sheet Selections button (the button to the right) and select Create. The New Sheet Selection dialog box prompts me to enter a name for the new set. I type **Tables and Plans** and then click OK. This name is now available from the list of Sheet Selections.

If you do not select a specific sheet on the sheet list, the Publish button will publish all of the sheets. If you select a subset heading, you are actually selecting every sheet under that heading.

#### **How to Publish a Sheet Selection Set**

After creating the sheet selection set, I want to publish them to a multi-sheet DWF file. I choose the Publish to DWF button (the first button on the SSM). I name the file in the Select DWF dialog box and click OK. To plot them all to a plotter, you would choose the Publish to Plotter option from the drop-down menu.

By default, Publish is active in the background, allowing me to continue using AutoCAD to open, modify, or save drawings. This option saves me time because I can use AutoCAD and Publish simultaneously. I have more than 120 drawings to publish and need to modify an existing drawing in less than an hour. This option helps me publish sheets without interfering with my modification task. When AutoCAD has finished publishing, a notification bubble appears in the lower-right side of my screen. I can also view the Plot and Publish Details report there.

## **How to Override Plot Settings**

I would like to publish some of the sheets to C size papers, bind them, and send them to a client. However, the original page setup for these sheets plots them to a different paper size.

With SSM, my job is easy. First, I click the Publish button on the Sheet Set Manager. From the drop-down menu, I select Manage Page Setups. The Page Setup Manager dialog box appears. I select an existing page setup from the list and click Modify. I change the sheet size, change the plot area to Extents, select the Fit to Paper check box, click OK, and then close the Page Setup Manager. If no named page setup was available, I would click New and create one.

The next step is to select the sheets to be plotted. I click the Publish button, select Publish using the Page Setup Override, and then select the new named page setup from the cascading menu. AutoCAD publishes the sheets based on the selected page setup.

# **Where to Go From Here**

Sheet Set Manager is a powerful tool to plot or publish paper and electronic drawing sets instantly. You can easily save sheet selections for republishing. Using the Publish button and its drop-down menu, you may also learn how to

- Add a plot stamp to your plotted sheets
- Change the plot stamp settings for your sheets
- Manage page setups
- Use the Publish dialog box
- Use the Sheet Selection button

You'll find the Publish dialog box offers many additional ways to work with sheet sets. Try adding sheets, loading sheet sets, saving the sheet list, and changing the plot stamp settings. Soon you'll use Sheet Set Manager not only to access and organize your drawings, but to plot and publish instantly!

For additional information about Sheet Set Manager, see the "Work with Sheets in a Sheet Set" topic in the AutoCAD *User's Guide*. To locate this topic in the Help system, enter "work with sheets in a sheet set" (with the quote marks) on the Search tab.

#### autodesk

Autodesk, Inc. 111 McInnis Parkway San Rafael, CA 94903 USA

Autodesk and AutoCAD are registered trademarks of Autodesk, Inc. in the USA and certain other countries. All other brand names, product names, or trademarks belong to their respective holders.

Copyright © 2004 Autodesk, Inc. All rights reserved.